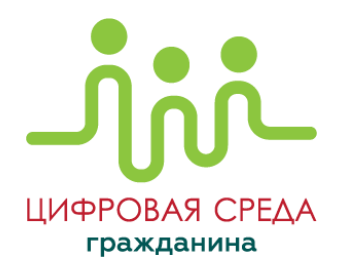

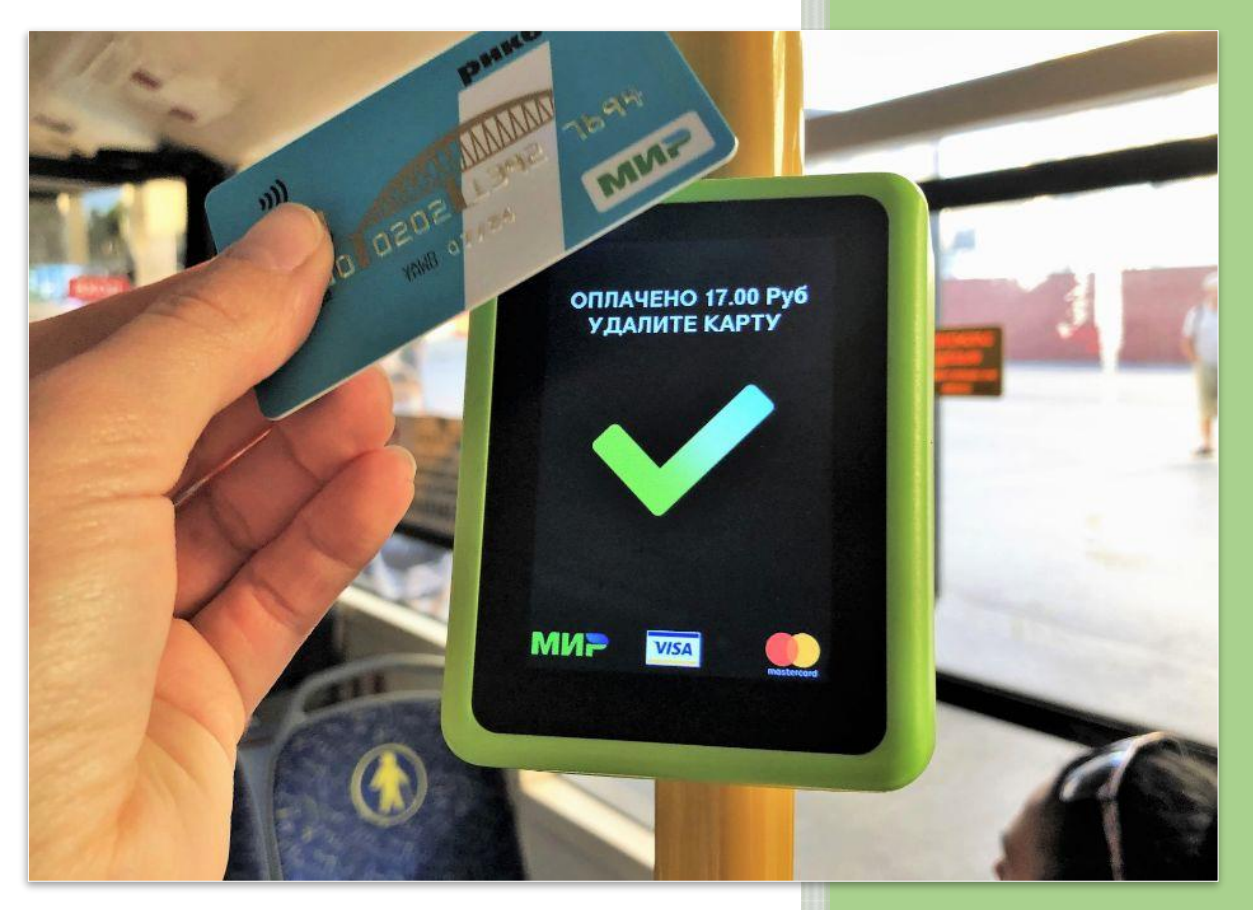

# **ИНСТРУКЦИЯ**

## **по работе с личным кабинетом пользователя**

Рег. № 13-2023 от 12.05.2023

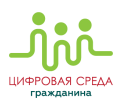

#### **ОГЛАВЛЕНИЕ**

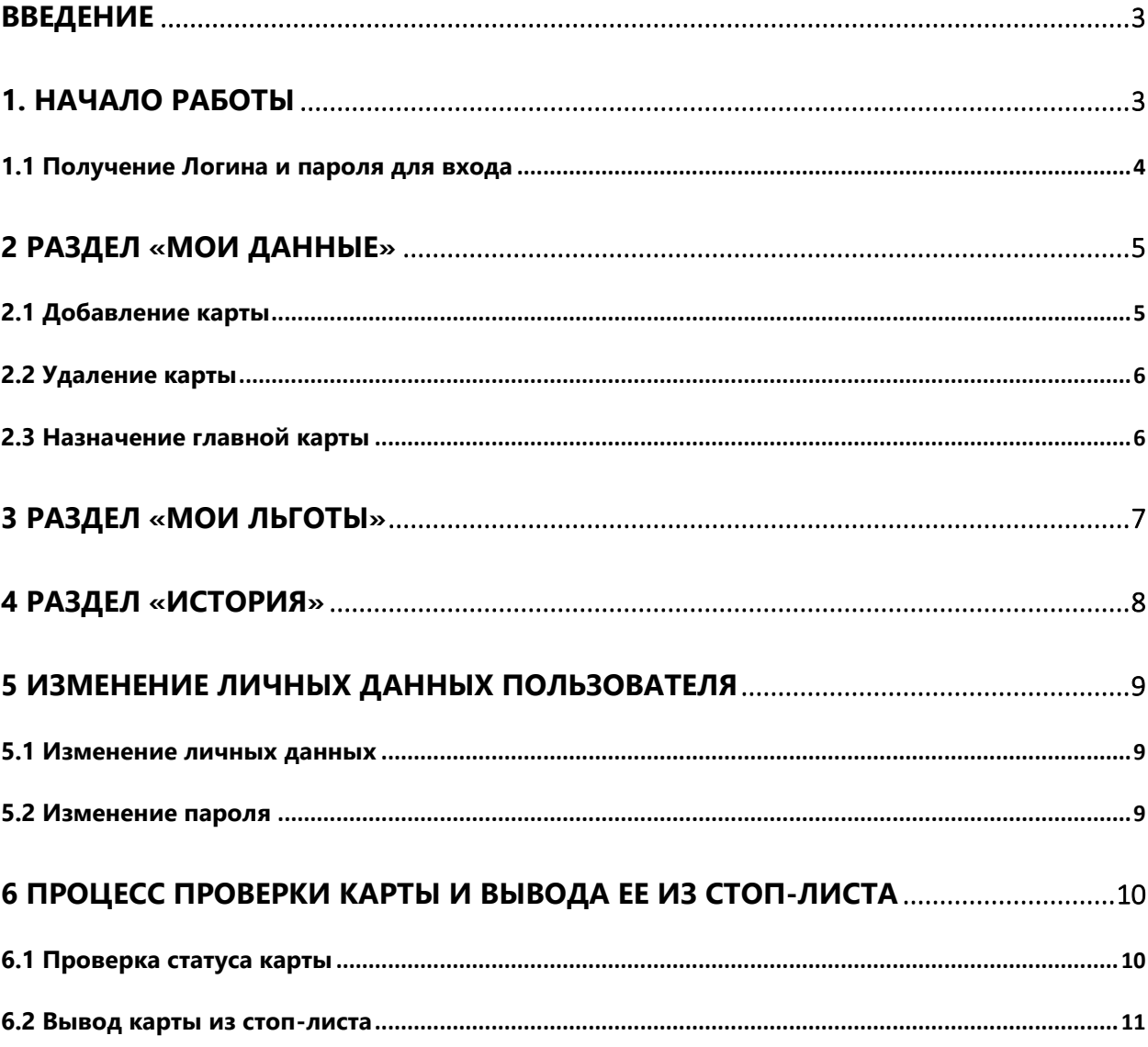

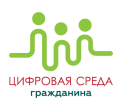

## <span id="page-2-0"></span>**ВВЕДЕНИЕ**

Данная инструкция предназначена для ознакомления пользователей с возможностями веб-сервиса «Личный кабинет Пассажира», доступного по адресу <https://cabinet.rncb.ru/lk/>, и с работой в нем. С помощью «Личного кабинета Пассажира» пассажиры могут:

- Редактировать свой профиль;
- Добавить новую банковскую карту;
- Просматривать историю поездок;
- Льготные категории граждан смогут перепривязать льготу на проезд к другой карте национальной платежной системы «МИР», выпущенной банкомучастником АСОП .

# <span id="page-2-1"></span>**1. НАЧАЛО РАБОТЫ**

После перехода по ссылке <https://cabinet.rncb.ru/lk/> вы увидите окно авторизации **«Личный кабинет Пассажира»**:

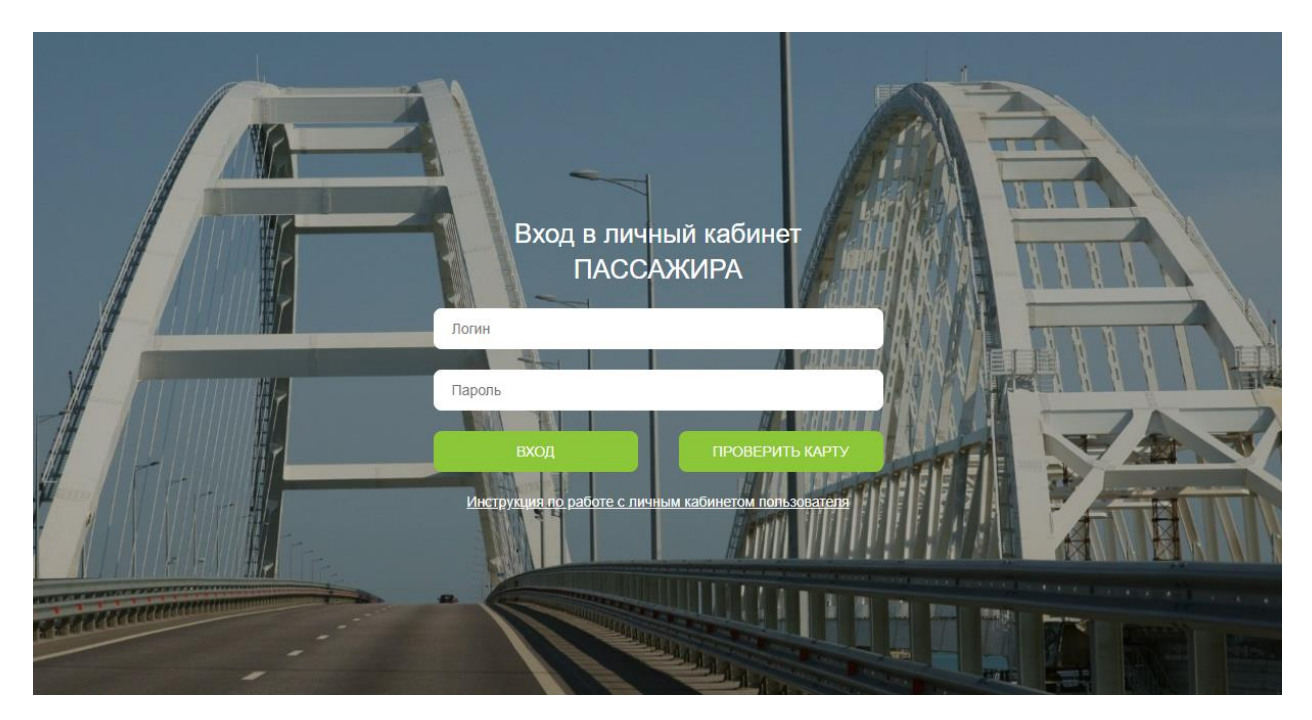

В соответствующих полях необходимо ввести логин и пароль и нажать «Вход». Также окно авторизации предоставляет пользователю возможность проверки статуса карты и, по необходимости, вывода ее из стоп-листа (см. раздел 6).

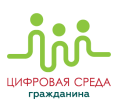

## <span id="page-3-0"></span>**1.1 Получение Логина и пароля для входа**

**Логин:** Логином является ваш СНИЛС.

**Пароль** необходимо получить:

- Для держателей карт РНКБ Банк (ПАО):
	- 1) В мобильном приложении **«Цифровой офис»** ► раздел **«Профиль»** (значок в правом верхнем углу) ► **«Личный кабинет пассажира»** ► **«Данные»**. Под надписью **«Логин»** серым цветом указан ваш СНИЛС для входа, под кнопкой **«Напомнить пароль»** появится ваш пароль для входа.
	- 2) В терминале или банкомате РНКБ Банк (ПАО): на главном экране выберите **«Цифровая среда гражданина»** ► **«Регистрация в Личном кабинете пассажира»** (если логин и пароль запрашиваются впервые), или **«Восстановление пароля к Личному кабинету пассажира**». Пароль придет SMS-сообщением или PUSH-уведомлением по номеру телефона, указанному вами как контактный при взаимодействии с РНКБ Банком.
- Для держателей карт АО Генбанк пароль можно получить при личном посещении отделения банка, с помощью специалистов.

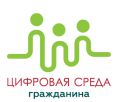

# <span id="page-4-0"></span>**2 Раздел «МОИ ДАННЫЕ»**

В этом разделе отображаются личные данные пассажира (СНИЛС), его банковские карты и задолженности.

Возможности раздела «Мои данные» («Данные пользователя»):

- Добавление/удаление банковских карт;
- Изменение карты, к которой привязана льгота (путём назначения её главной картой);
- <span id="page-4-1"></span>Вывод карты из стоп-листа (см. п.6.2).

## **2.1 Добавление карты**

Чтобы добавить в список банковскую карту, необходимо нажать на надпись **«Добавить карту»:**

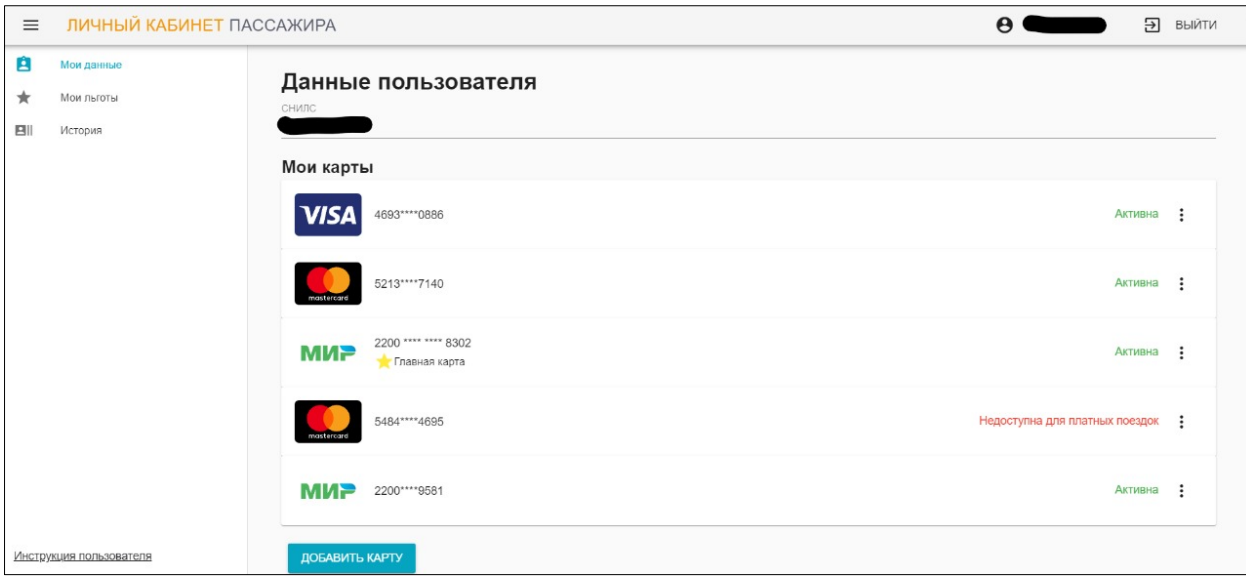

В открывшемся окне **«Данные карты»**:

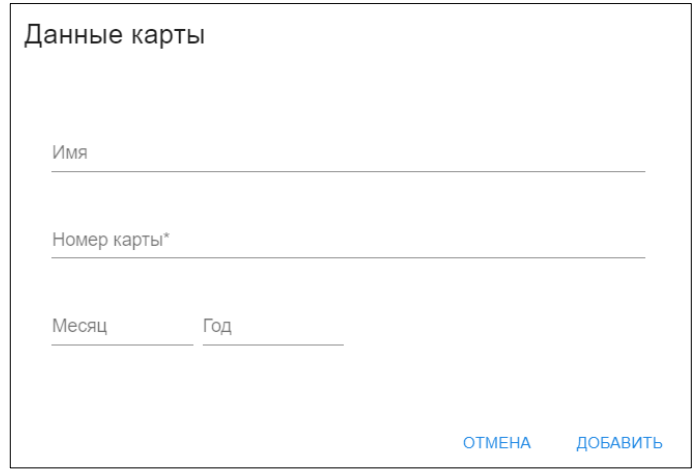

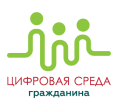

Необходимо заполнить:

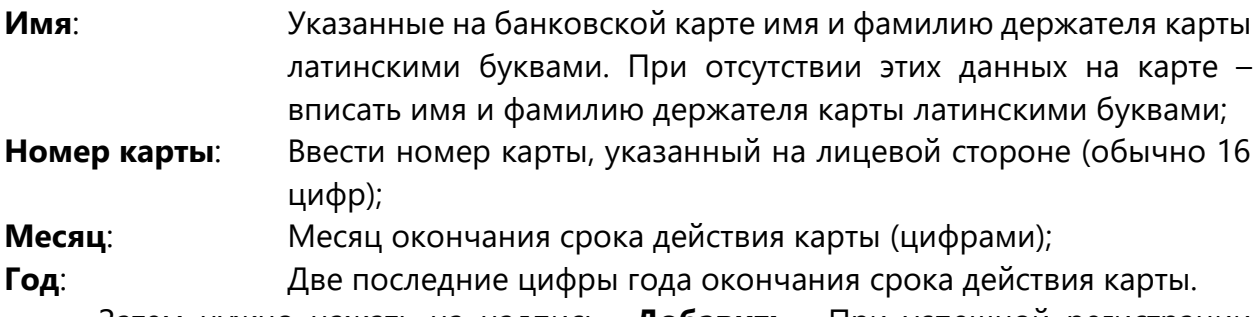

Затем нужно нажать на надпись **«Добавить»**. При успешной регистрации карты она появится в списке.

#### <span id="page-5-0"></span>**2.2 Удаление карты**

Для удаления карты из списка нужно нажать на три вертикальных точки напротив карты, затем нажать на **«Удалить»**:

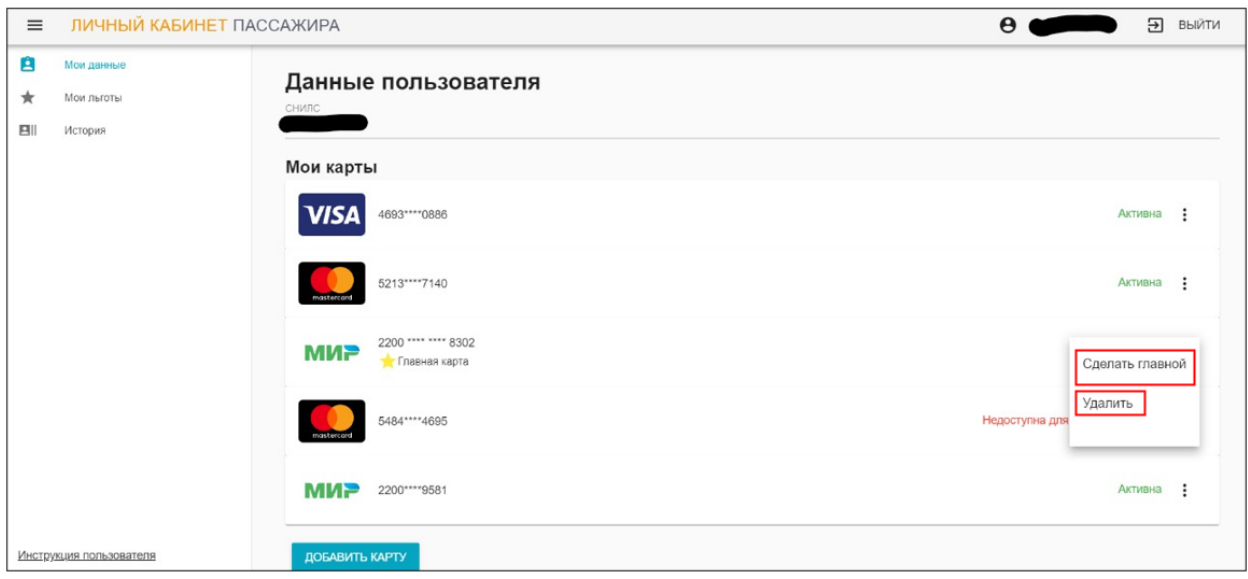

В случае успешной операции карта исчезнет из списка.

#### <span id="page-5-1"></span>**2.3 Назначение главной карты**

Назначение карты главной обязательно только для пассажиров льготной категории. Именно к главной карте привязываются льготы. Главная карта может быть только одна. Для выбора другой карты в качестве главной, нужно нажать на надпись **«Сделать главной»**. При успешном назначении новой карты главной, под ее номером появится желтая звёздочка и надпись **«Главная карта»**.

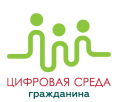

## <span id="page-6-0"></span>**3 Раздел «МОИ ЛЬГОТЫ»**

В разделе **«Мои льготы»** пассажиры, которые имеют право на меры социальной поддержки в виде льготного проезда, могут посмотреть список доступных им льгот. Список составляется на основе данных, переданных соответствующими органами социальной поддержки, и не может быть изменен пассажиром самостоятельно.

Для просмотра доступных пассажиру льгот нужно нажать на надпись **«Мои льготы»** в левой части экрана. После этого, на экране появится наименование назначенных льгот, регион, на который они распространяются и даты окончания их действия:

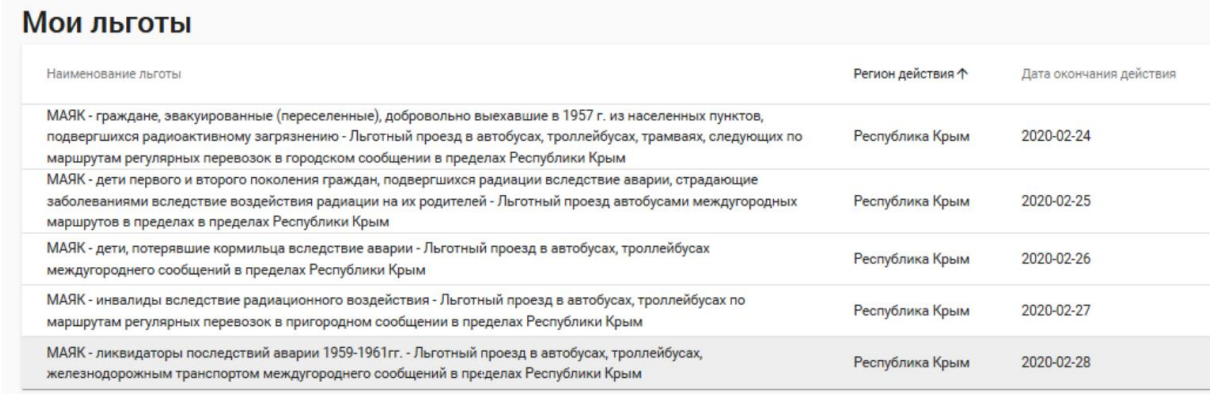

**ВАЖНО!** С 01.01.2021 пассажиры льготной категории могут реализовать свое право на льготный проезд с помощью многофункциональной карты.

Для реализации права на льготный проезд, пассажиру льготной категории необходимо выполнить три действия:

1) **Выбрать бесконтактную карту** национальной платежной системы «МИР», выпущенную банками-участниками АСОП, которая будет использоваться в транспорте;

2) **Подать заявление в органы социальной защиты**, в которых была получена льгота;

3) **Дождаться СМС-уведомления**, что льготный проезд доступен с помощью МФК.

> **ВАЖНО!** Если уведомление не поступило в течение нескольких рабочих дней после подачи заявления, можно самостоятельно назначить льготной бесконтактную карту национальной платежной системы «МИР», выпущенную банками-участниками АСОП.

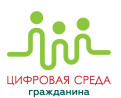

Самостоятельно назначить карту льготной возможно следующим образом:

 Для клиентов РНКБ Банк (ПАО): в банкомате / терминале (в отделении банка, в мобильном приложении банка или с помощью интернет-банка;

Для клиентов АО Генбанк: при личном посещении отделения банка.

## <span id="page-7-0"></span>**4 Раздел «ИСТОРИЯ»**

Данный раздел содержит информацию обо всех совершенных пассажиром поездках, с указанием:

- Маршрутов следования;
- Даты и времени совершения поездки;
- Конечные точки следования по маршруту;
- Стоимости проезда;
- Статусе оплаты поездки.

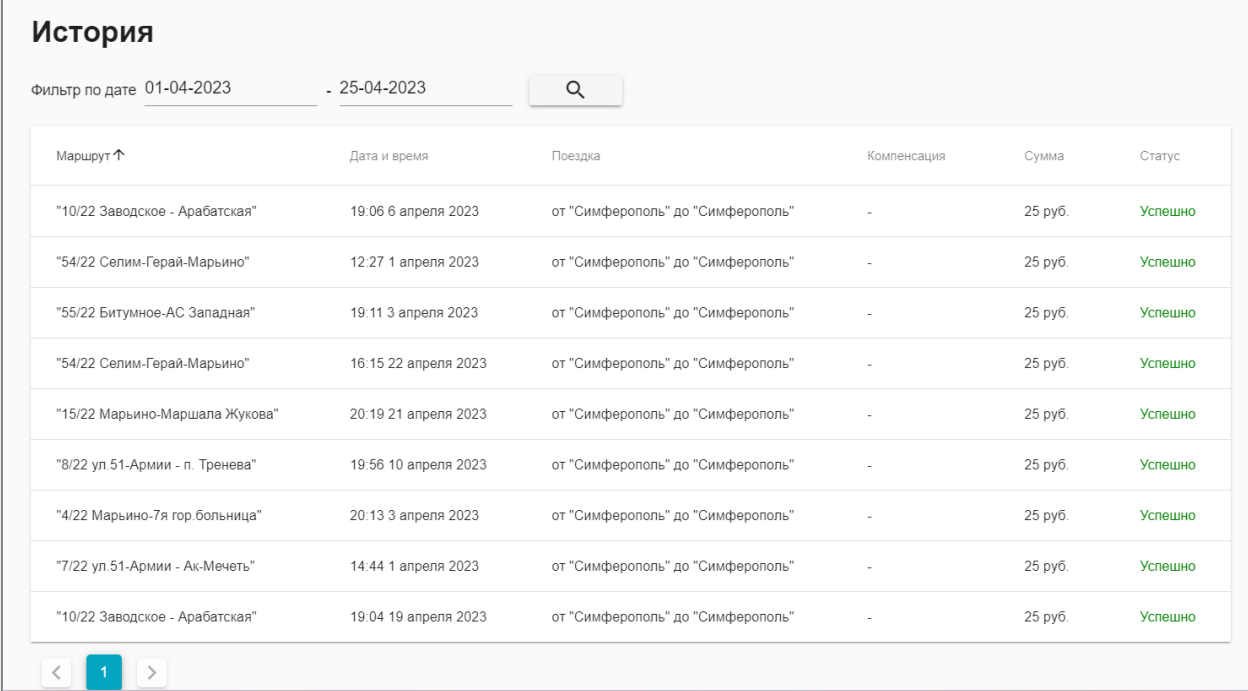

Пассажир может выбрать период, за который нужно получить данные о поездках, но не более 25 дней между первой и последней указанной датой. Для выбора даты нужно нажать на предложенную личным кабинетом дату (по умолчанию отображается текущая дата) и указать дни начала и окончания нужного периода.

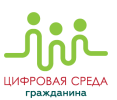

## <span id="page-8-0"></span>**5 ИЗМЕНЕНИЕ ЛИЧНЫХ ДАННЫХ ПОЛЬЗОВАТЕЛЯ**

Для изменения личных данных или пароля нужно нажать на имя пользователя в правом верхнем углу страницы:

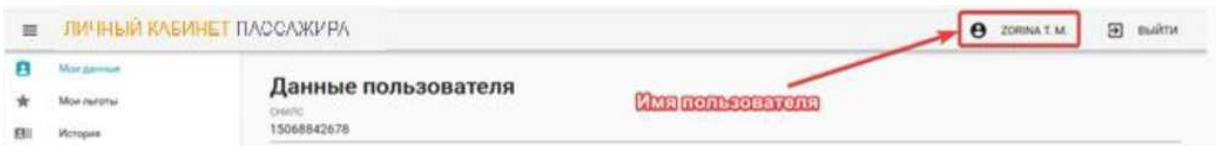

## <span id="page-8-1"></span>**5.1 Изменение личных данных**

Чтобы измен[ить личны](#page-8-3)е данные, которые отображаются в Личном кабинете, нужно нажать **«Сменить данные»**, после этого откроется окно ввода:

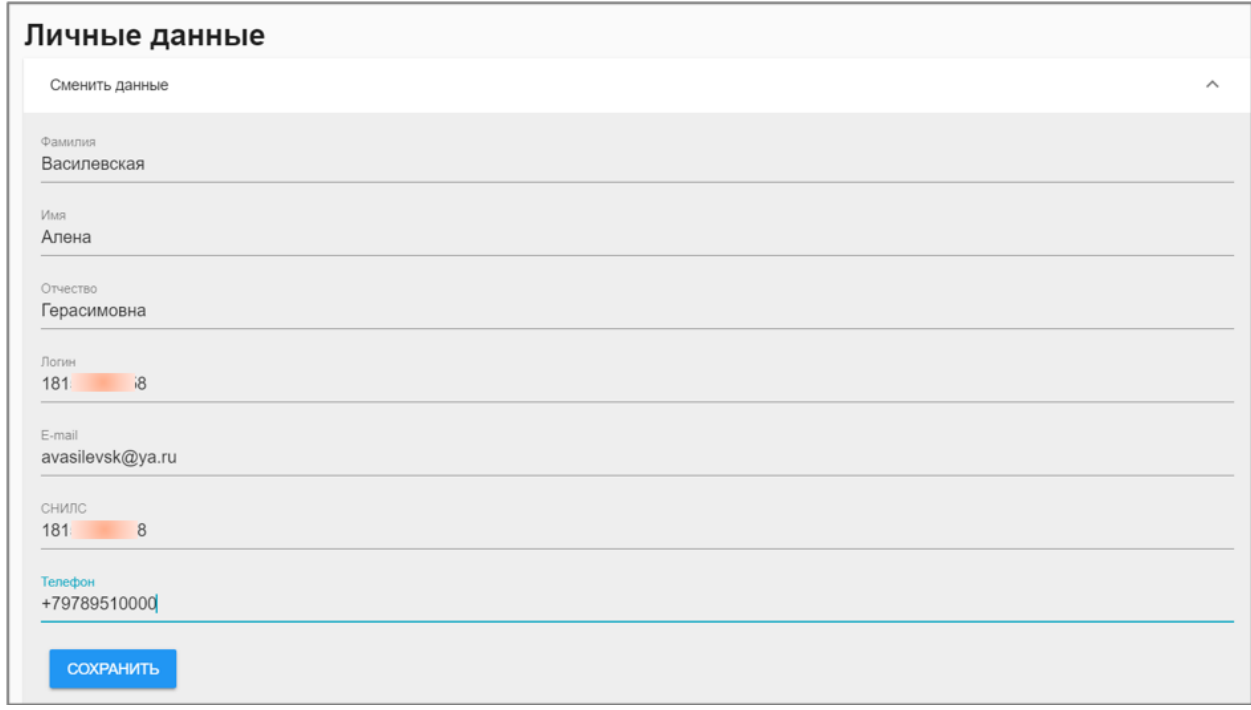

<span id="page-8-3"></span>После внесения необходимых изменений, нажмите **«Сохранить»**. При корректном заполнении новые данные появятся сразу после сохранения.

#### <span id="page-8-2"></span>**5.2 Изменение пароля**

Для смены пароля следует нажать на надпись **«Сменить пароль»** для ввода новых данных. Затем ввести дважды новый пароль (в поле **«Пароль»** и в поле **«Повторите пароль»**) и нажать **«Сохранить»**. Пароль будет изменён на новый.

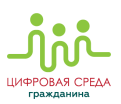

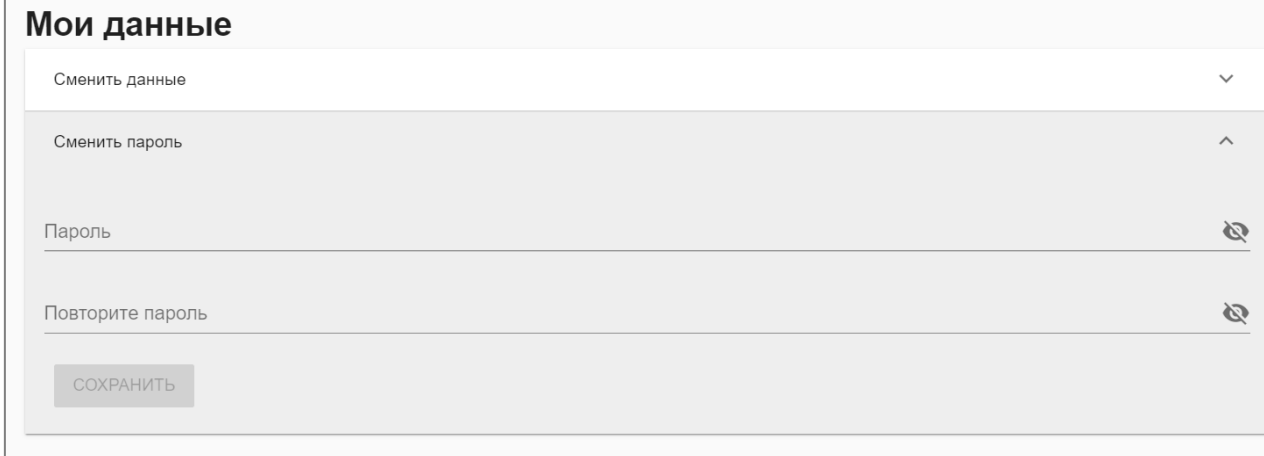

## <span id="page-9-0"></span>**6 ПРОЦЕСС ПРОВЕРКИ КАРТЫ И ВЫВОДА ЕЕ ИЗ СТОП-ЛИСТА**

## <span id="page-9-1"></span>**6.1 Проверка статуса карты**

Для проверки статуса карты нажмите на кнопку **«Проверить карту»** в окне авторизации **«Личный кабинет Пассажира»**.

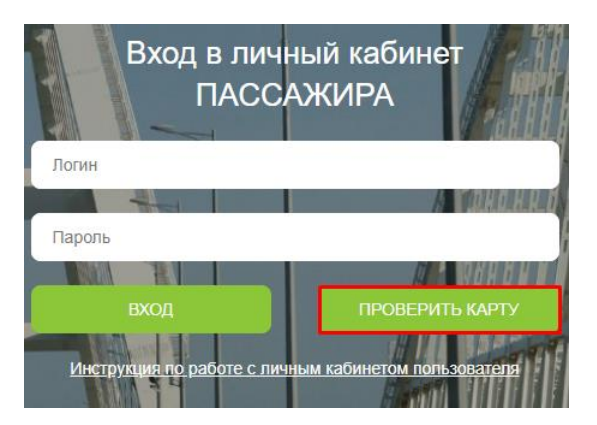

В открывшемся окне введите номер карты и нажмите «Проверить».

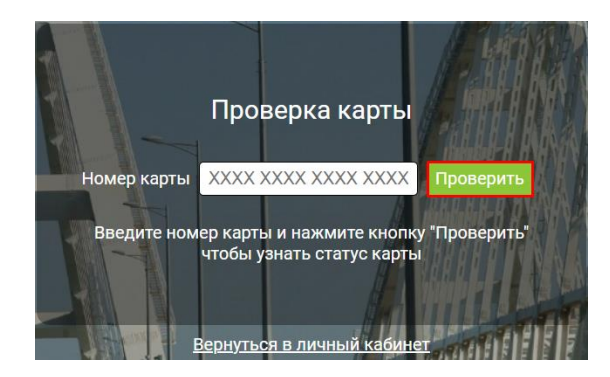

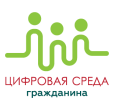

Если по карте нет задолженности, отобразится статус «Карта доступна для проезда и оплаты услуг»:

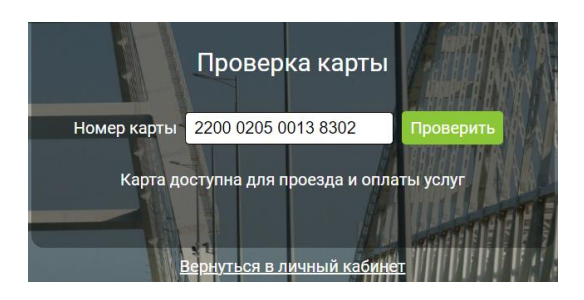

Если по карте имеется задолженность, отобразится статус «Карта в стоп листе (заблокирована)». Также появится сумма задолженности:

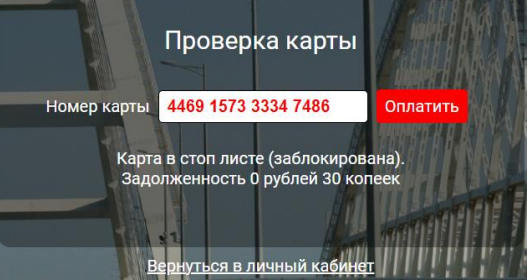

В случае неверного ввода номера карты появится статус «Неправильный номер карты».

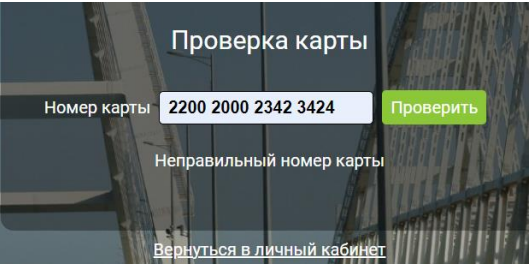

Если по карте поездки ранее не совершались, появится статус «Поездки по данной карте не найдены».

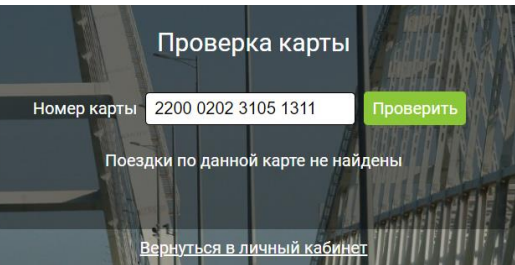

#### <span id="page-10-0"></span>**6.2 Вывод карты из стоп-листа**

Банковская карта может попасть в стоп-лист АСОП, если имеется задолженность по оплате предыдущей поездки. Для того, чтобы удалить карту из стоп-листа, существует несколько способов:

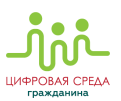

#### **1. Автоматический:**

Система в течение 30 календарных дней будет пытаться автоматически списать с карты сумму недостающей задолженности. После удачной попытки списания оплата проезда по карте будет разрешена.

**2. Ручной. Без авторизации** (если пассажир не зарегистрирован в Личном кабинете пассажира)**:**

В окне авторизации «Личный кабинет Пассажира» <https://cabinet.rncb.ru/lk/> можно в любое время самостоятельно ввести номер банковской карты путем нажатия на кнопку «Проверить карту».

Если задолженность есть, появится информация о ее сумме, и кнопка «Оплатить», при нажатии на которую Вы сможете перейти на страницу оплаты задолженности.

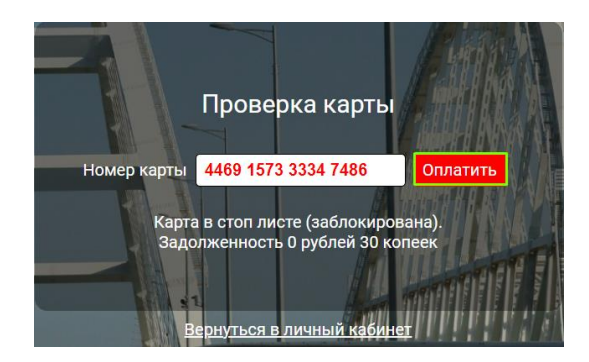

Заполните поля открывшейся формы для оплаты и нажмите «Оплатить».

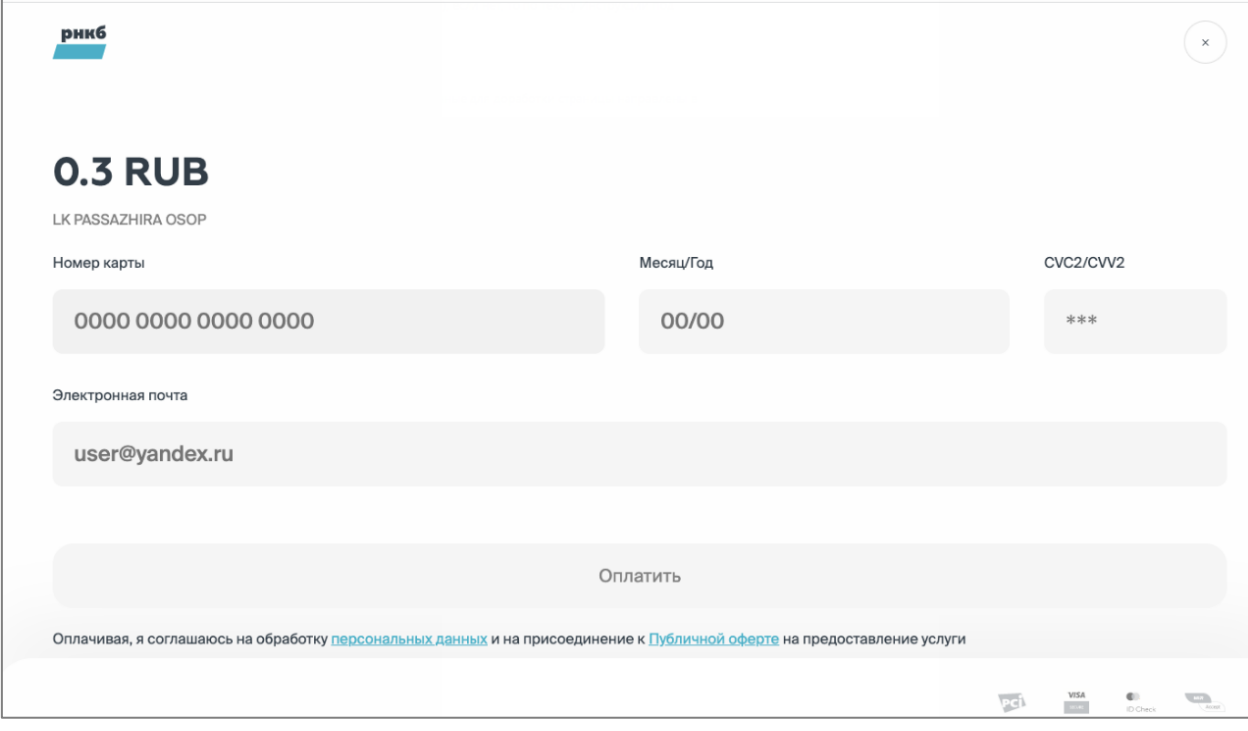

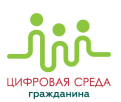

Нажимая на кнопку «Оплатить», Вы даете свое согласие на обработку персональных данных и присоединение к Публичной оферте на оказание услуг. Предметом данной Оферты является предоставление ООО «Цифровая среда» услуги Пользователю АСОП, банковская карта которого находится в стоп-листе, по выводу данной карты из стоп-листа, в порядке и на условиях, указанных в данной Оферте.

#### **3. Ручной. С авторизацией в Личном кабинете пассажира:**

Если пользователь зарегистрирован в «Личном кабинете Пассажира» в соответствии с п. 1.1. данной инструкции, ему доступен функционал вывода карты из стоп-листа. Для этого необходимо выполнить следующие шаги:

1. Перейдите в раздел «Мои данные», выберите карту со статусом «Недоступна для платных поездок» и нажмите на кнопку «Оплатить».

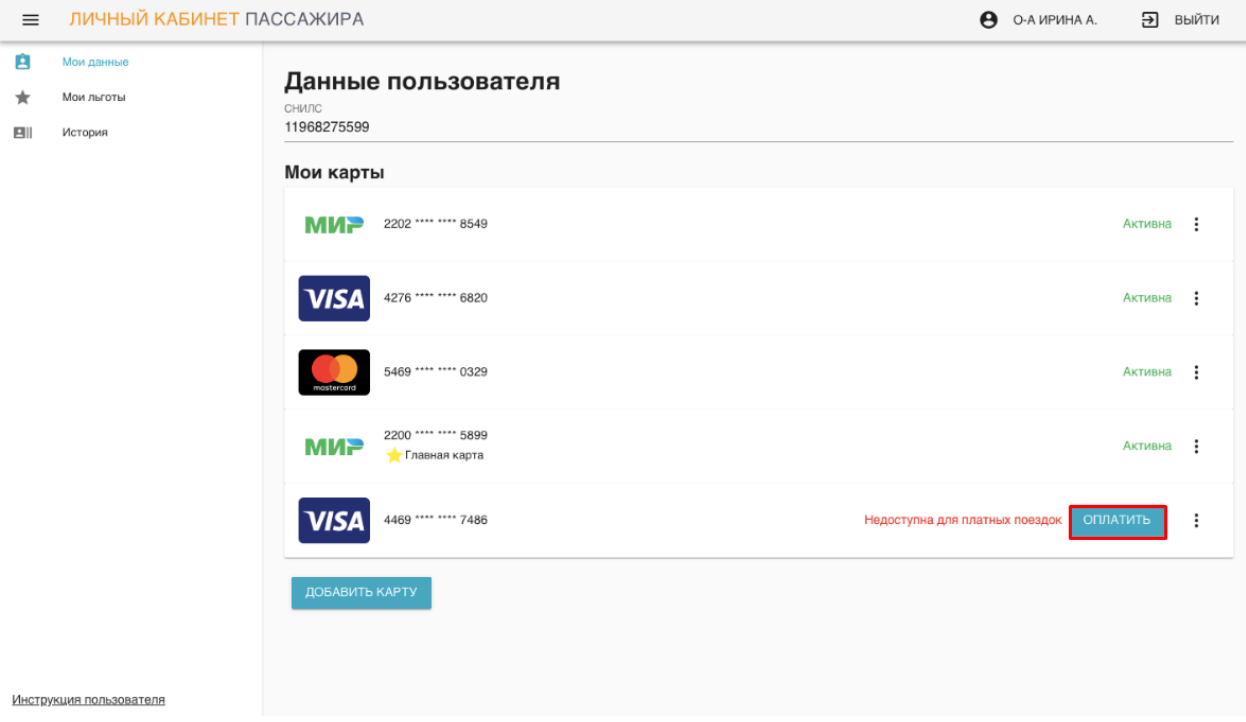

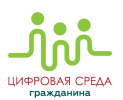

2. В открывшемся окне «История задолженностей» ознакомьтесь на основе каких поездок сформировалась задолженность, а затем нажмите на кнопку «Оплатить» для ее погашения:

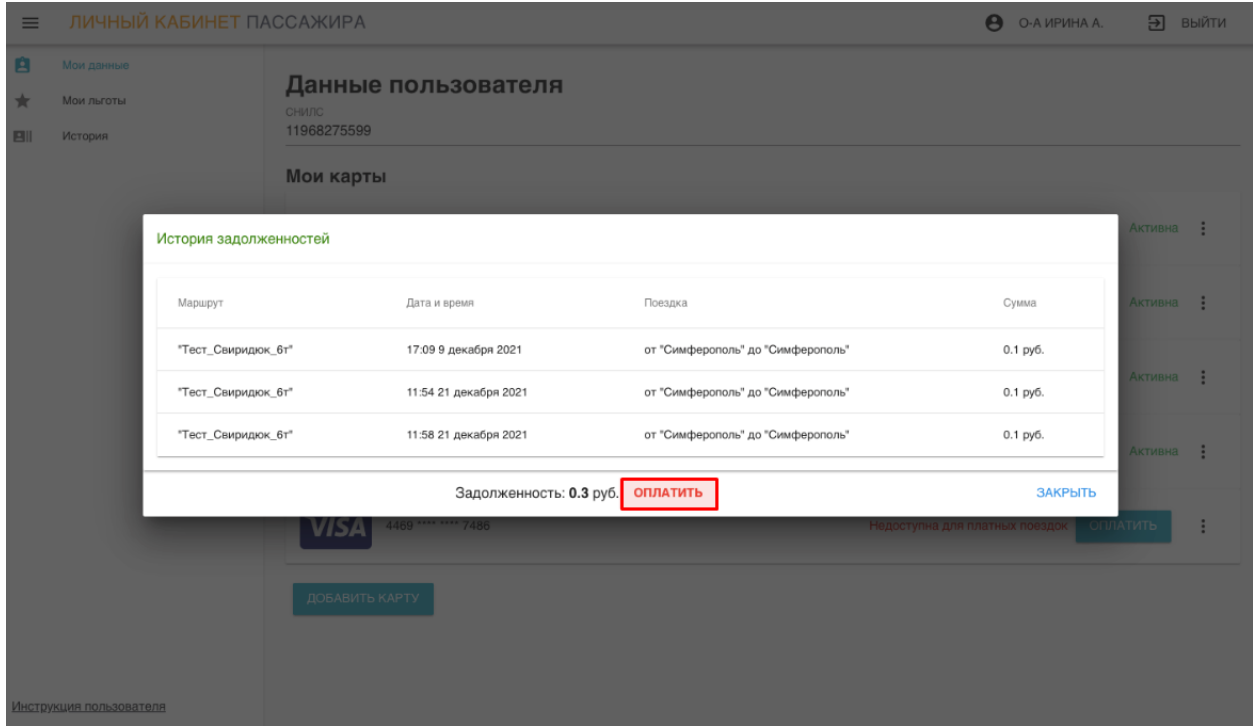

3. Заполните поля открывшейся формы для оплаты и также нажмите «Оплатить»:

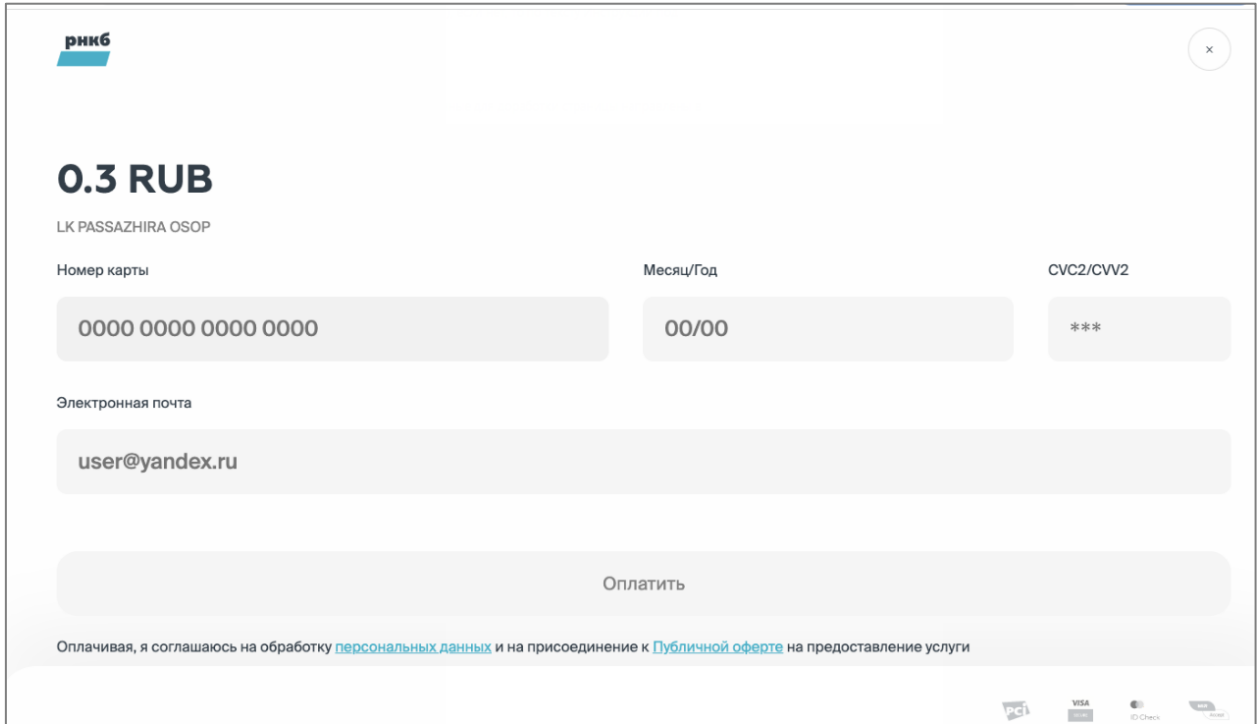

14 Нажимая на кнопку «Оплатить», Вы даете свое согласие на обработку персональных данных и присоединение к Публичной оферте на оказание услуг.

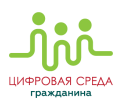

Предметом данной Оферты является предоставление ООО «Цифровая среда» услуги Пользователю АСОП, банковская карта которого находится в стоп-листе, по выводу данной карты из стоп-листа, в порядке и на условиях, указанных в данной Оферте.

> **ВАЖНО!** Оплатить задолженность можно любой банковской картой.

По вопросу вывода карты из стоп-листа Вы так же можете обратиться на горячую линию для пассажиров 8 800 600 30 82 (звонок бесплатный).

После погашения задолженности банковская карта будет выведена из стоплиста в течении суток (в зависимости от скорости обновления данных на терминалах).